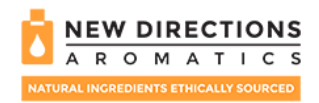

# GUIDE TO SUBMITTING YOUR TAX EXEMPTION CERTIFICATE(S)

Please follow the following steps to submit your Tax Exemption Certificate:

STEP 1 - Log in to My Account and choose the Manage Tax Exemption Certificates option from the menu on the left.

STEP 2 - Under My Certificates, click on the + Add New Certificate button in the top right corner. Note: Extensive supporting information is presented in this section under the Frequently Asked Questions (FAQs).

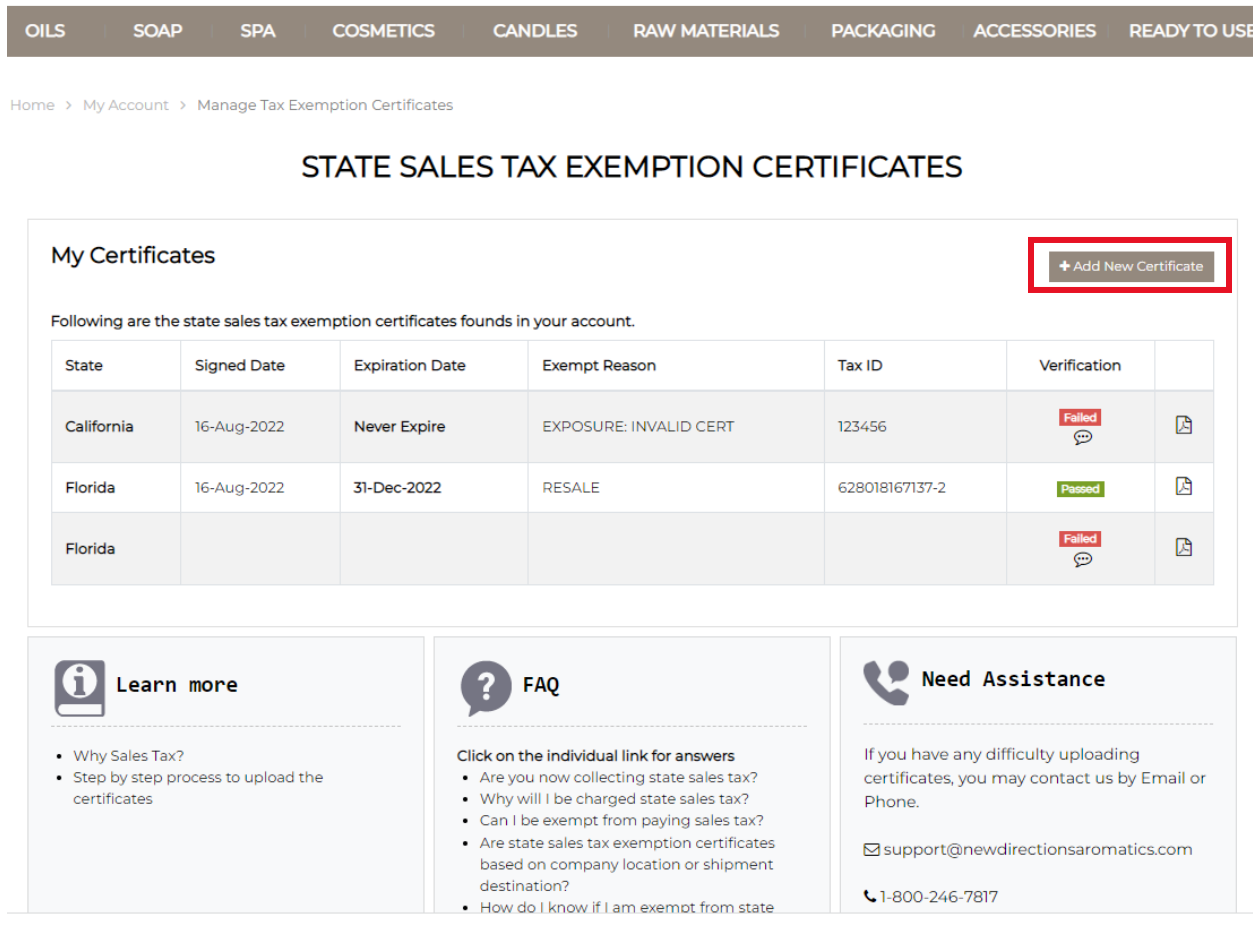

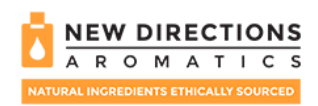

STEP 3 - In the Add Tax Exemption Certificate pop-up window, use the drop-down option to select the State where your Tax Exemption Certificate applies and click on the Add certificate for above state button.

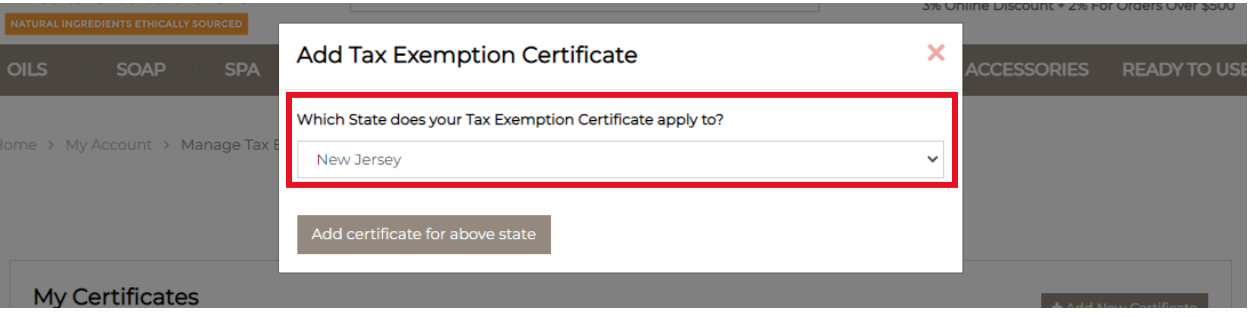

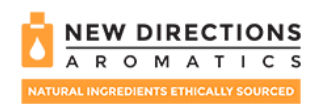

STEP 4 - In the ADD EXEMPTION CERTIFICATE form, fill in all the requested information about your Business, including the Business Name, Business Phone Number, and Primary Business Address. Once all information is filled, click on the SAVE AND CONTINUE button.

#### **ADD EXEMPTION CERTIFICATE**

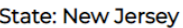

Please Note: All address information should identify your primary business address.

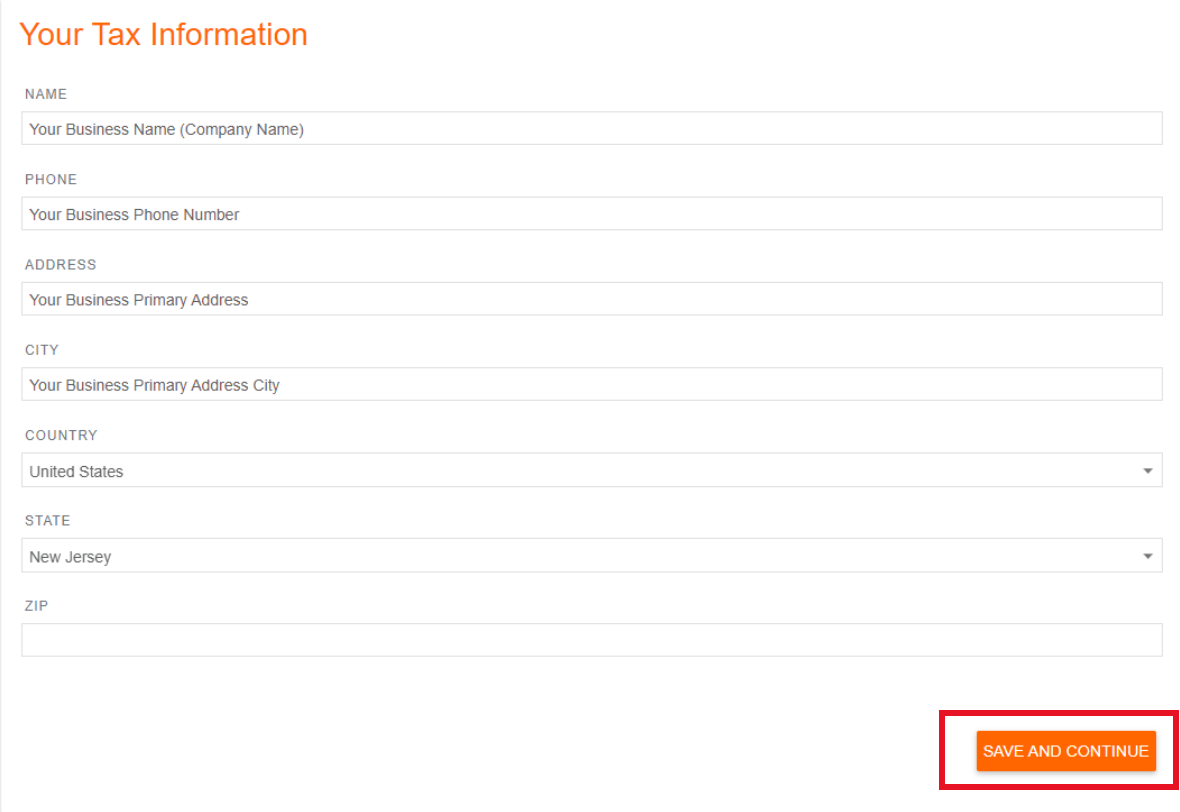

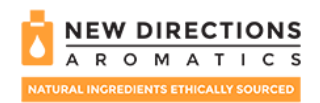

STEP 5 - In the next page of ADD EXEMPTION CERTIFICATE form, choose the most appropriate reason for creating this document. In majority of the cases, the reason will be "reselling" of purchased product.

#### ADD EXEMPTION CERTIFICATE

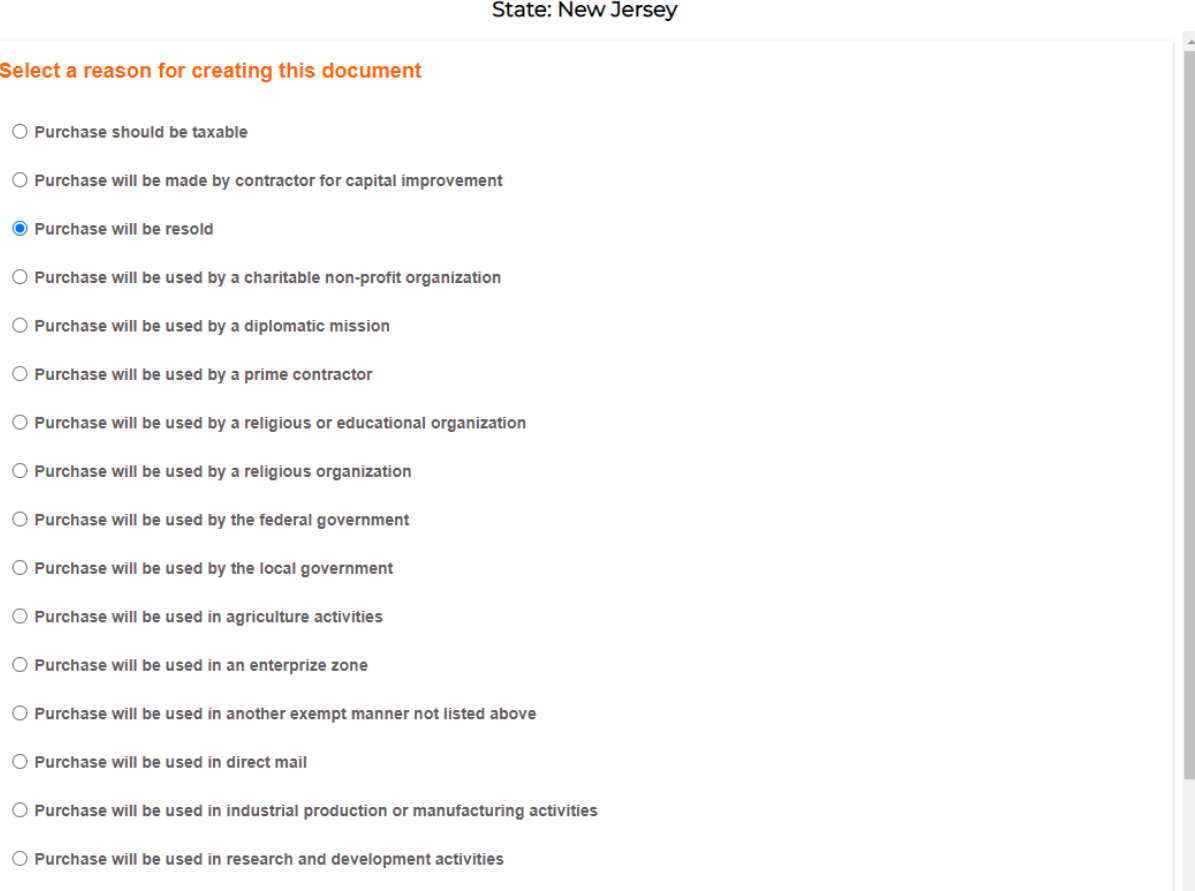

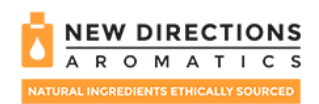

STEP 6 – In the next page of ADD EXEMPTION CERTIFICATE form, enter the State Tax ID Number, State of issue, Country of issue, and select Type of Business, and Resale Number, appropriate reason for creating this document. Review the information on the created Certificate and click on the SAVE AND CONTINUE button. Note: If shipping to a location in a different the State then the one where your business is located, please provide below the information for the destination entity.

## **ADD EXEMPTION CERTIFICATE**

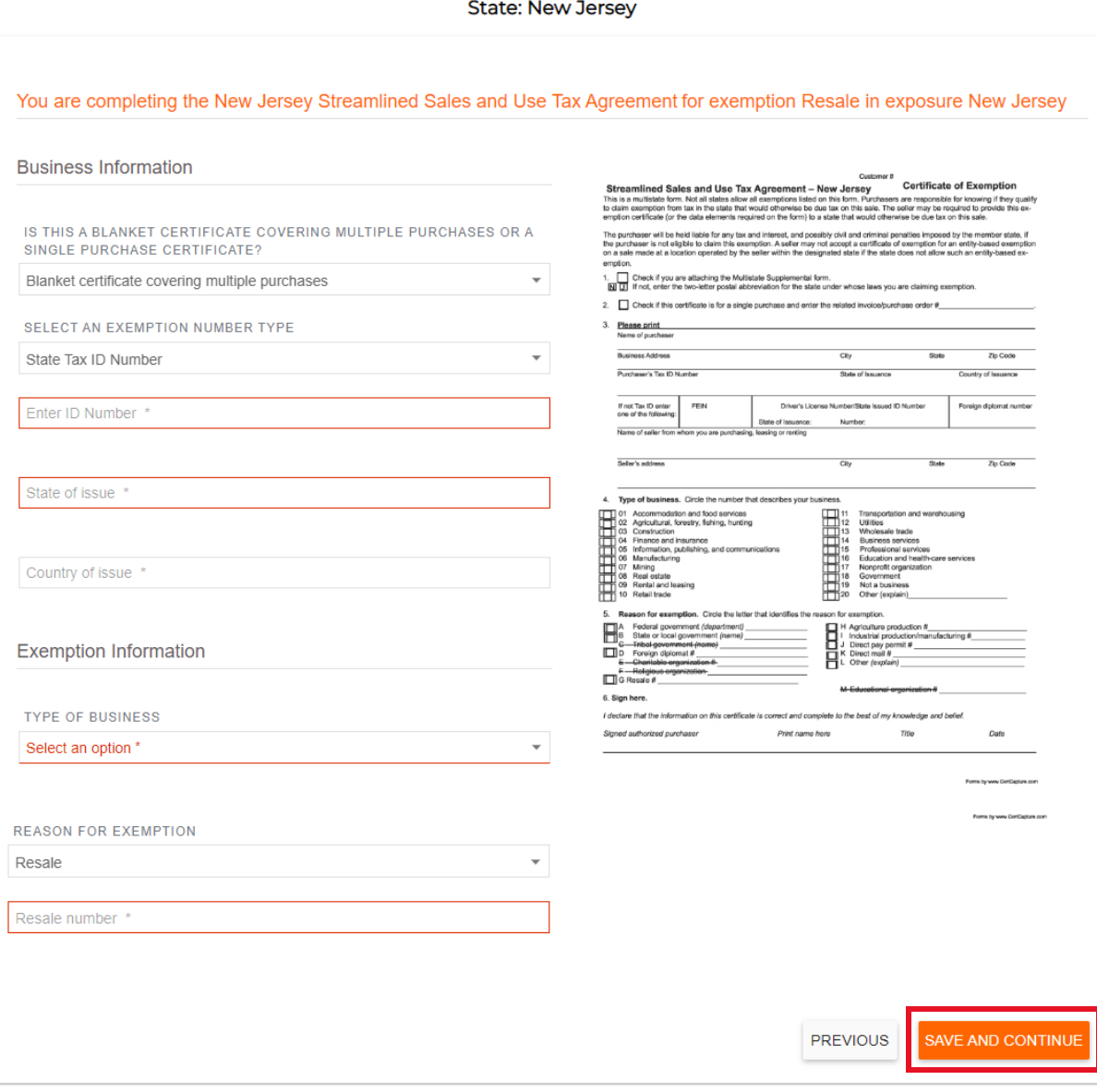

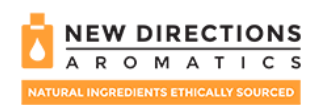

STEP 7 - On the next page of the ADD EXEMPTION CERTIFICATE form, enter the Signer Information including the Signer Name, Signer Title, and use the mouse or finger to digitally sign the document. Review the document and once all information is correct, click on the SAVE AND CONTINUE button.

## ADD EXEMPTION CERTIFICATE

**State: New Jersey** 

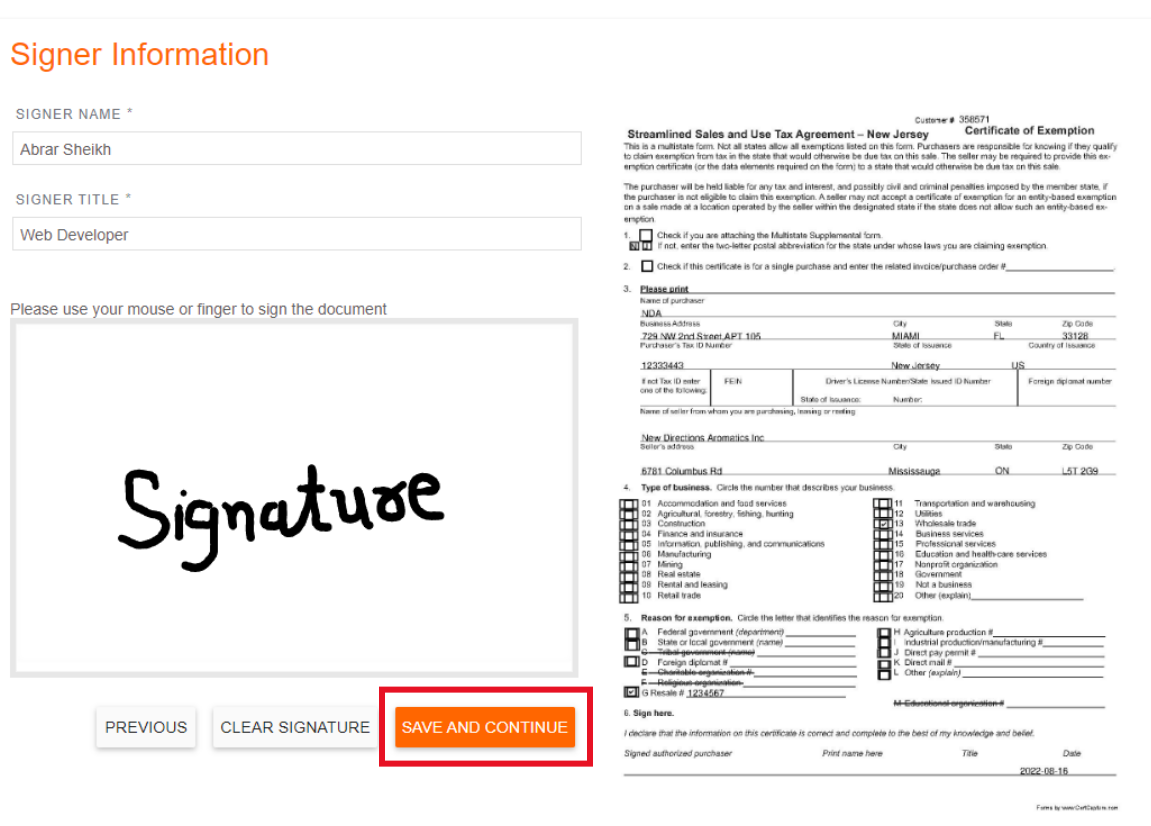

Home > My Account > Manage Tax Exemption Certificates

#### **ADD EXEMPTION CERTIFICATE**

**State: New Jersey** 

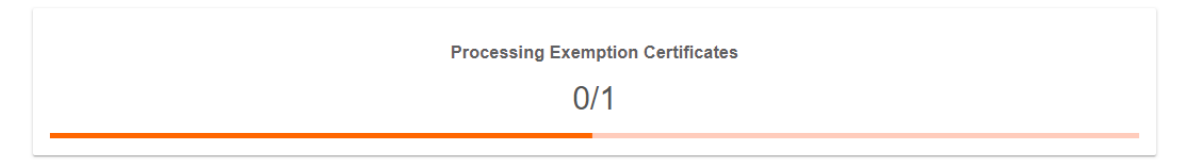

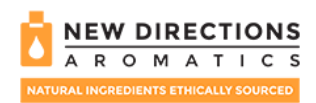

Home > My Account > Manage Tax Exemption Certificates

#### ADD EXEMPTION CERTIFICATE

**State: New Jersey** 

#### **Congratulations!**

You have successfully created a document for customer 358571.

**Print/Download Certificates** 

STEP 8 – Once the certificate is created, Print or Download the certificate and review the document to ensure that all information is correct.

STEP 9 – The newly created certificate will appear under My Certificates and will be in Pending status for verification.

Home > My Account > Manage Tax Exemption Certificates

# STATE SALES TAX EXEMPTION CERTIFICATES

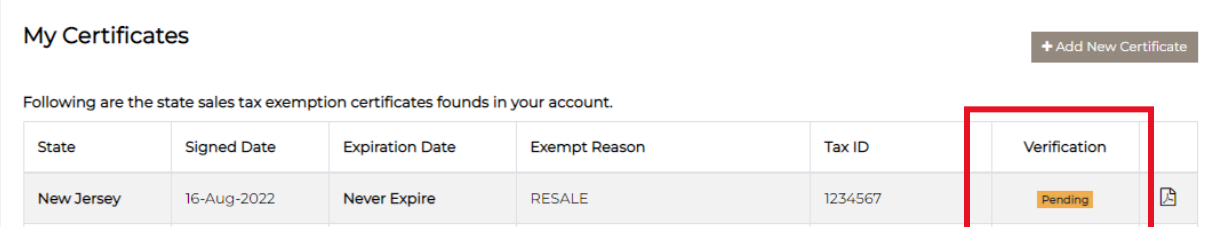

If you have any unresolved questions or are having difficulties using the tool, please contact our Customer Service at 1-800-264-7817.